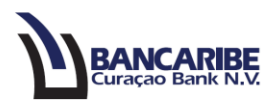

## **Guía para configuración de usuarios**

## **Objetivo:**

Servir de guía para que el Máster configure a sus usuarios.

1. Ingrese a la opción "Administración/Administrar Usuario".

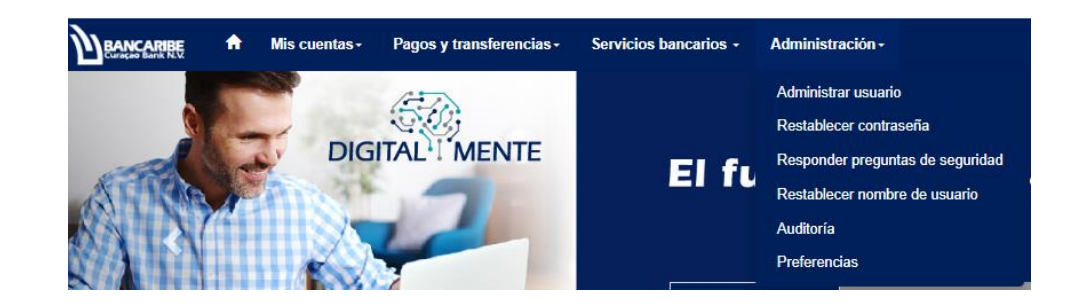

2. Seleccione la opción "Añadir", también tendrá disponible otros botones.

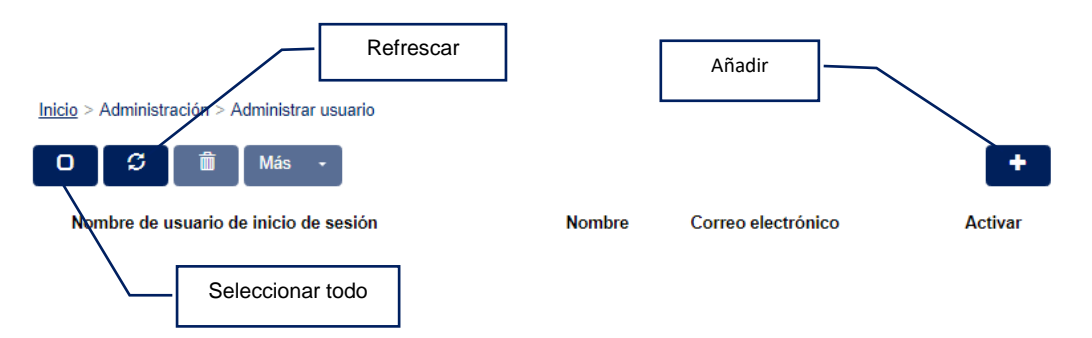

- 3. Complete la sección "1. Información del Usuario"
	- a. Nombre de usuario de inicio de sesión: registre el nombre del usuario, si requiere ayuda puede presionar el botón "Generador de nombre de usuario" y el sistema le generará una sugerencia.
	- b. Activo: podrá activar el factor de autenticación del usuario, contraseña y contraseña de un solo uso enviada por correo electrónico.
	- c. Tipo: seleccione la opción que aplique, de acuerdo a la cuenta.
	- d. Nombre: complete el nombre y apellido del usuario.
	- e. Correo electrónico: registre el email del usuario en donde recibirá las diferentes notificaciones.

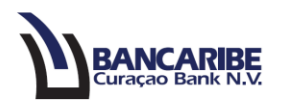

- *f.* Teléfono: registre el número telefónico del usuario.
- *g.* Cédula de identidad/ID: ingrese el número de cédula de identidad o ID del usuario.
- h. Dirección: registre la dirección del usuario.

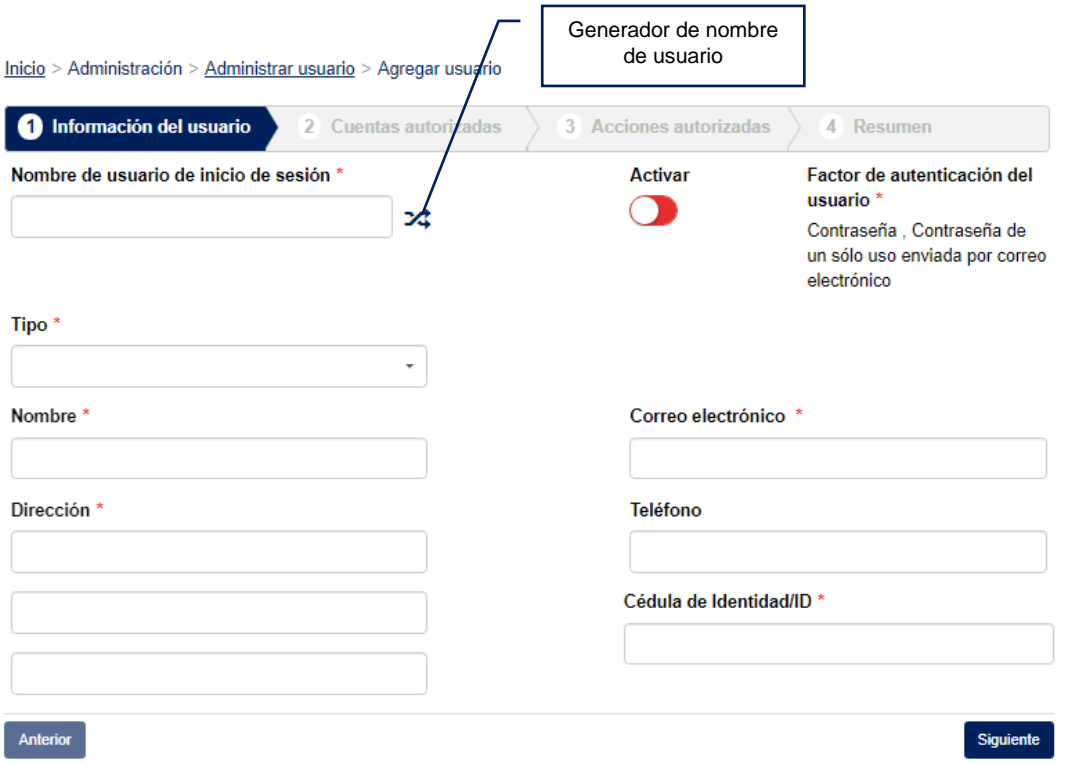

- 4. Presione el botón "Siguiente" para avanzar, en caso contrario tendrá disponible el botón "Anterior".
- 5. Complete la sección "2. Cuentas Autorizadas" seleccionando la casilla de verificación de la(s) cuenta(s) a las cuales el usuario tendrá facultades y presione el botón "Siguiente" en caso contrario tendrá disponible el botón "Anterior".

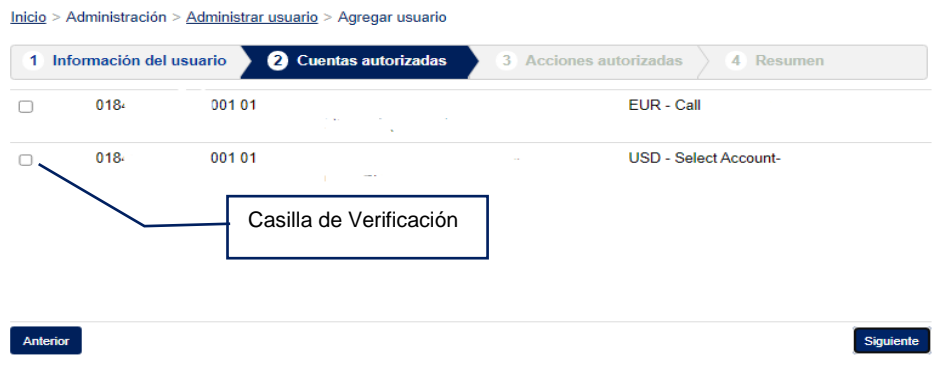

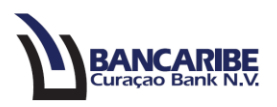

- 6. Complete la sección "3. Acciones Autorizadas", seleccione las casillas de verificaciones de todas las facultades o permisos que quiere habilitar para el usuario.
- 7. En la opción "Transferencias a terceros y Transferencias entre mis cuentas" debe completar el campo límite de entrada USD, en donde debe registrar el monto máximo que podrá movilizar la(s) cuenta(s).

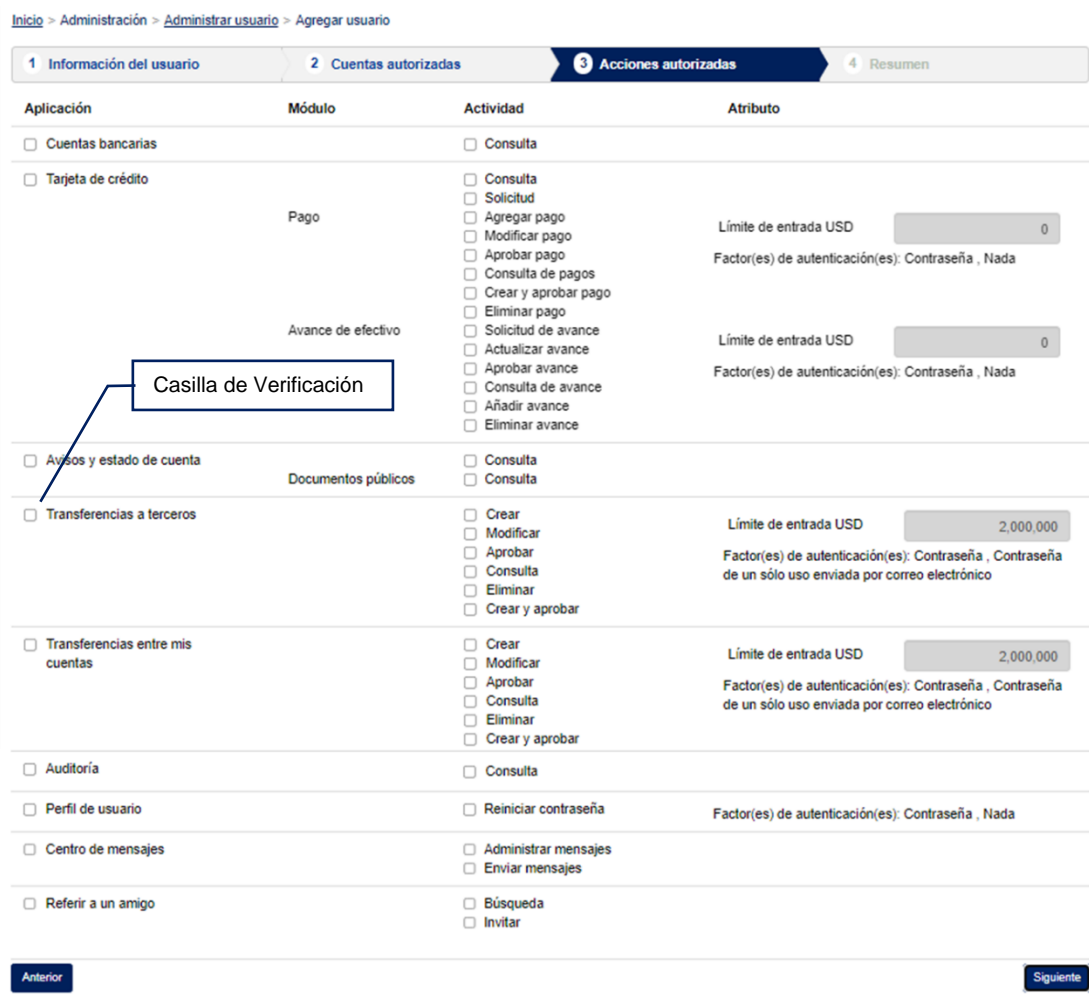

8. Presione el botón "Siguiente" en caso contrario tendrá disponible el botón "Anterior".

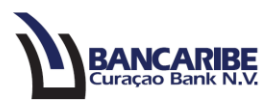

9. Visualizará la sección "4. Resumen", en donde podrá verificar toda la información registrada y seleccionada para configurar los permisos del Usuario.

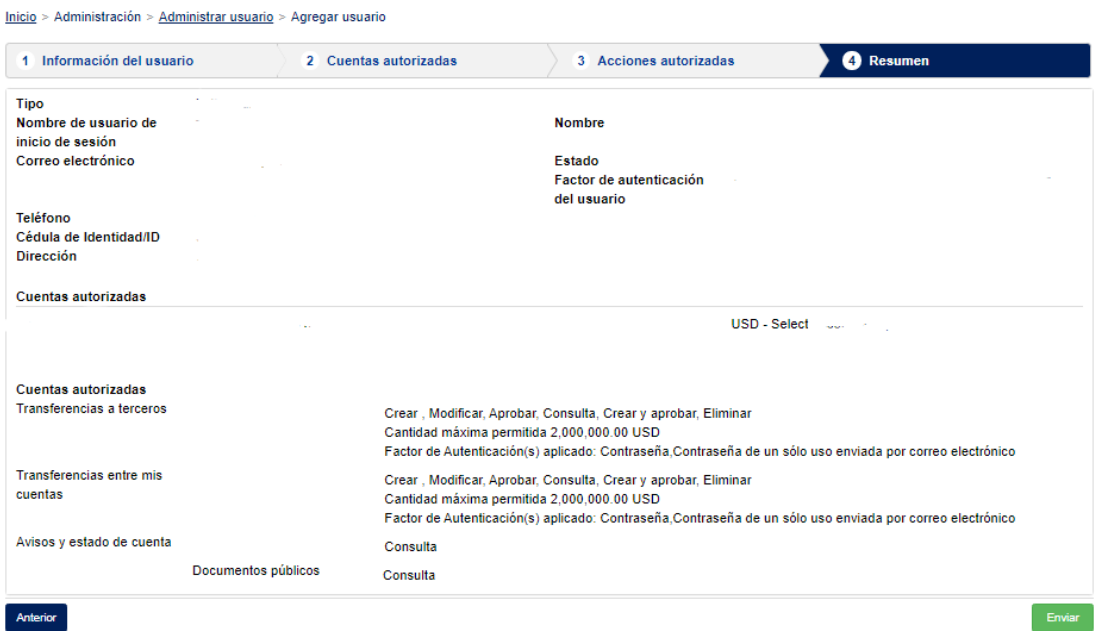

- 10. Para continuar presione el botón "Enviar" en caso contrario tendrá disponible el botón "Anterior"
- 11. Ingrese su contraseña de inicio de sesión y presione el botón "Enviar"

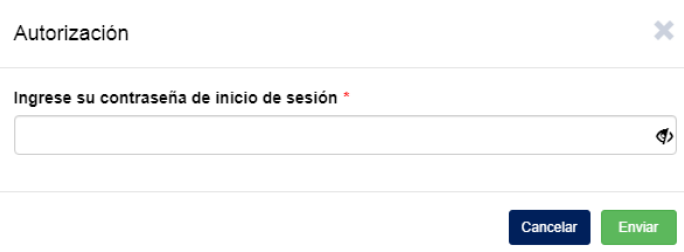

12. Introduzca la clave de un solo uso que recibió en el correo electrónico afiliado y presione el botón "Enviar"

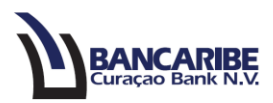

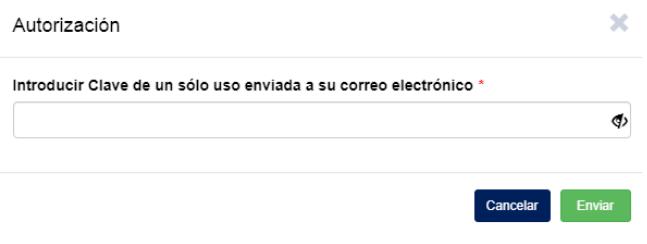

13. Visualizará en la parte superior la notificación de la configuración exitosa del usuario.

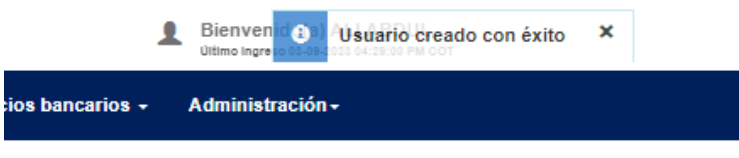

14. El usuario recibirá dos notificaciones a través del correo electrónico una con los datos del usuario temporal y otra con el link de acceso a BCB online.